# ViviCam 5015 Digital Camera

## User's Manual

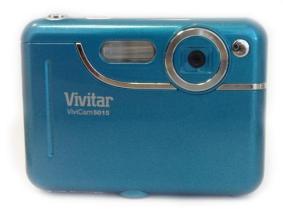

# **Vivitar**®

© 2009 Sakar International, Inc. All rights reserved.

Windows and the Windows logo are registered trademarks of Microsoft Corporation.

All other trademarks are the property of their respective companies.

## **Table of Contents**

| Introduction                                                            | 2  |
|-------------------------------------------------------------------------|----|
| Key Features                                                            | 2  |
| What your camera includes                                               | 2  |
| Computer System Requirements for Windows XP                             | 3  |
| Computer System Requirements for Windows Vista                          | 3  |
| Computer System Requirements for Macintosh                              | 4  |
| A Quick Look at Your Camera                                             | 4  |
| Preparing Your Camera for Use                                           | 5  |
| Installing SD Memory Card                                               | 6  |
| Starting Your Camera                                                    | 8  |
| Camera Mode                                                             | 8  |
| Taking photos                                                           | 8  |
| Video Mode                                                              | 13 |
| Playback Mode                                                           | 15 |
| Install the Vivitar Experience Image Manager Software                   | 18 |
| Connect your camera to the computer                                     | 21 |
| Get photos and videos from your camera to your computer                 | 21 |
| Get started!                                                            | 22 |
| Transfer media from my camera to my computer manually (Using Windows)   | 23 |
| Transfer media from my camera to my computer manually (Using Macintosh) | 23 |
| Maintenance of Your Digital Camera                                      | 24 |
| Sakar Warranty Card                                                     | 24 |
| Technical Support                                                       | 25 |
| Appendix A: Specifications                                              | 26 |
| Appendix B: Troubleshooting                                             | 27 |

#### Introduction

Thank you for purchasing the ViviCam 5015 5.1 Mega-Pixel Digital Camera. Everything you need to take quality digital photos and videos is included with your camera.

Your digital camera can also be used as a removable disk. It enriches your life.

Please read this manual carefully first in order to get the most out of your digital camera.

## **Key Features**

- Digital Image Resolution- 5M, 3M, 2M, VGA.
- SD RAM 8MB.
- Support s SD/MMC memory card (not included) up to 8GB.
- 1.5 inch TFT Color LCD
- Vivitar Experience Image Manager software for uploading and managing photos and videos to or from the most popular photo sharing and social network websites.

## What your camera includes

- Digital Camera
- · Vivitar Experience Image Manager software Installation CD
- USB cable
- · Quick Start Guide
- Strap

## **Computer System Requirements for Windows XP**

To be able to download photos to your PC, you will need the following minimum configuration:

- Pentium 4 processor or above with Windows XP service pack 2
- 512 MB RAM, with 100MB of free disk space
- 1024 x 768 Recommended screen resolution
- · 16-bit color or higher display adaptor
- CD-ROM Drive
- · QuickTime 6 or higher
- Microsoft Internet Explorer 7 or higher
- · Windows Media Player 10 or higher
- Internet connection required

## **Computer System Requirements for Windows Vista**

To be able to download photos to your PC your will need the following minimum configuration:

- · Windows Vista
- 800MHz processor and 512 MB of system memory
- 20GB hard driver with at least 15GB of available space
- · Support for Super VGA graphics
- · Available USB Interface
- · CD-ROM drive QuickTime 6 or higher
- · Microsoft Internet Explorer 7 or higher
- · Internet connection required

## **Computer System Requirements for Macintosh**

- Macintosh with Intel processor running Mac OS X v10.4.6 or later
- · 256 MB RAM, 100 MB free disk space
- · Display: 1024 x 768 or higher-resolution monitor
- · QuickTime 6 or higher
- · Internet connection required

## A Quick Look at Your Camera

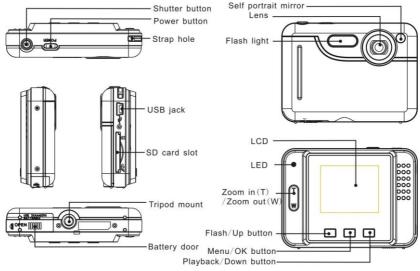

## **Preparing Your Camera for Use**

#### **Battery Installation**

Your camera requires 2 AAA batteries. To insert the batteries into the camera:

- 1. Slide and open the battery compartment at the bottom of the camera.
- 2. Please make sure that the batteries are inserted with the correct polarity facing up.

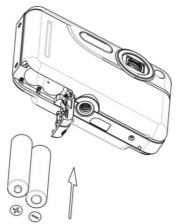

## Close the battery door.

When the "No Power" is displayed on the LCD, this indicates that your camera has an insufficient battery power level and will be automatically powered off. You need to download the sample photos and videos to your PC. If there is no SD card inserted before it powers off the photos and videos will be lost.

#### Note:

- If you don't intend to use your camera for an extended period of time, please remove the batteries to avoid battery leakage and corrosion.
- Please don't remove the batteries or power off your camera before downloading the test photos or videos when you have not inserted an SD card. The test images will be lost forever if they are not downloaded before the camera is shut down or powered off.
- 3. Do not mix old and new batteries.
- 4. We recommend you use Alkaline batteries. Do not mix alkaline, standard (carbon-zinc), or rechargeable (nickel-cadmium metal hydride) batteries.
- 5. In order to conserve battery power if the camera is on but not in use for 60 seconds it will automatically shut off.

## **Installing SD Memory Card**

Your camera has a memory card slot that enables you to insert any "SD" compatible memory card. Adding a memory card will allow you to increase the capacity of your camera before you have to transfer photos and videos to your PC. Install the SD memory card as below:

- Locate the Memory Card slot.
- 2. Insert the Memory card into the slot in the correct direction. (see the sketch below)

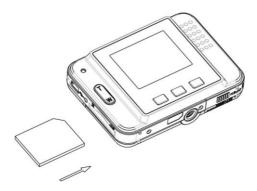

- Push the card in until you feel it "click" into position. The top of the card should be flushed with the surface
  of the camera. An icon will appear on the LCD screen after you turn on your camera.
- 4. Once the external memory card is inserted into the camera all the images taken with the camera will be stored on the card.

#### Note:

- An external memory card is required for normal use. Your camera supports any compatible SD memory card (up to 8GB).
- "Card inserted, change to card" will appear on the LCD screen when you insert the card, indicating that
  photos and videos will now be stored on the SD memory card. Reversely, "Card removed, change to
  internal memory" will appear on the LCD screen when you remove the card.

- 3. If there are photos in the internal memory when you insert the card into your camera, "copy SDRAM file to your card, please wait..." will appear on the screen. The media will now be copied to your card.
- 4. When you take out the SD memory card, "Card removed, change to Internal RAM" will appear on the LCD screen. With no card in the camera you will only be able to take one test photo.

## **Starting Your Camera**

Press and hold the Power button to turn on your camera. The LCD screen will light up indicating that your camera is on and ready for use.

To power off your camera, press and hold the Power button again for about 3 seconds.

#### Camera Mode

- 1. Press the Menu button.
- 2. Press the Up/Down button and select Mode.
- 3. Press the Shutter button.
- Press the Up/Down button and select SINGLE
- 5. Press the Shutter button again to confirm. You are now in default camera mode.

### Taking photos

Power on your camera, the default mode is Camera mode.

1. Hold the camera steady and compose your object as appears in the LCD screen.

2. Press the Shutter button and wait a moment for the photo to be is taken.

Note: When the internal memory is full, the LCD screen will display "Memory Full! Insert a SD Memory Card to Transfer and Take More Photos!" If you attempt to take photos or videos when the camera's internal memory is full, the camera will beep continuously. Please download the test images to your computer using the Vivitar Experience Image Manager software as described below in the section "Transfer photos and videos to your computer" as soon as possible or insert an SD memory card in order to take more images!

#### Flash

Your camera has a built in flash function which enables you to take photos when the light condition is not good.

- 1. Press the Up button.
- 2. The icon \*M will appear on the LCD indicating that the auto flash is turned on.
- 3. Press the Up button again.
- 4. The icon will appear on the LCD indicating that the red eye reduction function has been activated.
- 5. Press the Up button once more until you see the icon **4** appear on the LCD screen. This indicates that the flash is forced on.
- 6. To turn off the flash function, press the Up button again until the icon is displayed on the LCD.

**Note:** A "Low Power" message will appear on the LCD screen, if you select the flash function when the battery power is insufficient. To continue using the camera with the flash, please install new batteries.

## **Digital Zoom function**

You can magnify your subject using the digital zoom. Use the **T** and **W** buttons to adjust the zoom.

- 1. Press the **T** button to zoom in on your subject.
- 2. Press the W button to zoom back out.

#### **Self Timer**

You can include yourself in a photo by using the Self Timer feature to delay the time between your pressing the shutter and when the photo is actually taken. It is recommended that you use a tripod when you use the self-timer.

- 1. Press the Menu button.
- 2. Press the Up/Down button and select MODE.
- 3. Press the Shutter button.
- 4. Press the Up/Down button and select SELF.
- 5. Press the Shutter button again to confirm. An  $\eth$  icon will appear on the top left corner of the LCD.
- 6. Press the Shutter button to begin taking the photo. Your camera will emit beeps and after a count-down of 10 seconds the photo will be taken.

## **Change Image Resolution**

Please insert a SD memory card first for image resolution changing.

- 1. Press the Menu button.
- 2. Press the Up/Down button to select the RESOLUTION option.
- 3. Press the Shutter button.
- 4. Press the Up/Down button to select one of the following resolutions 5M/3M/2M/VGA.
- 5. Press the Shutter button again to confirm your selection.
- 6. The corresponding icon will appear on the LCD screen.

#### Note:

- 1. Different image resolutions will affect the photo quality. High resolution photos will be of better picture quality and therefore will take up more camera memory capacity than lower resolution photos.
- 2. In order to change the image resolution setting to take high resolution photos, an SD memory card needs to be inserted.

## **Frequency Settings**

Change the frequency settings for the area you are located. Generally speaking, 60HZ is for the U.S. and 50HZ for Europe and Japan.

The default setting is 60HZ.

1. Press the Menu button.

- 2. Press the Up/Down button to select the FREQUENCY option.
- Press the Shutter button.
- 4. Press the Up/Down button to select 50HZ or 60HZ.
- 5. Press the Shutter button to confirm.

#### Anti-shake function

Your Digital Camera has a function that prevents photos coming out blurry as a result of trembling or shaking while the photo is being taken. This function allows you to take good quality photos without the use of a tripod.

#### To set this function:

- 1. Press the Menu button.
- 2. Press the Up/Down button and select the Anti-shake option.
- 3. Press the Shutter button.
- 4. Use the Up/Down button to select either:
  - "Yes" to turn the anti-shake on.
  - "No" to leave or turn the anti-shake off.
- 5. Press the Shutter button to confirm.

## **Default Setting**

You can restore your camera to the original factory settings.

- 1. Press the Menu button.
- 2. Press the Up/Down button and select Default.
- 3. Press the Shutter button.
- Press the Up/Down button to select "Yes" or "No".
- 5. Press the Shutter button to confirm.

#### Video Mode

The Video Mode allows you to shoot high quality movies. In order to use this mode an SD card needs to be inserted into the camera to expand the camera's capacity.

- 1. Insert a compatible SD memory card.
- 2. Power on your camera.
- 3. Press the Menu button.
- 4. Press the Up/Down button to select MODE.
- Press the Shutter button.
- 6. Press the Up/Down button again to select the AVI option.
- 7. Press the Shutter button again to confirm. An Press the Shutter button again to confirm. An Press the Shutter button again to confirm.
- 8. Press the Shutter button to start shooting the video. The elapsed time will appear on the bottom right of the LCD. For the duration of the recording the LED indicator light will continue to flicker.
- 9. Press the Shutter button to stop the recording. The video will be saved as an AVI file on the memory card.

#### Note:

- "Insert an SD Memory Card" will appear on the LCD screen when you press the shutter button where no SD memory was previously inserted.
- 2. You can playback the AVI file by using Quick Time or Windows Media Player once it has been downloaded to your computer.

#### **Change Image Resolution**

Please insert a SD memory card first for image resolution changing.

- 1. Press the Menu button.
- 2. Press the Up/Down button to select the RESOLUTION option.
- 3. Press the Shutter button.
- 4. Press the Up/Down button to select one of the following resolutions VGA or QVGA.
- 5. Press the Shutter button again to confirm your selection.
- 6. The corresponding icon will appear on the LCD screen.

#### Note:

- 1. Different image resolutions will affect the video quality. High resolution videos will be of better picture quality and therefore will take up more camera memory capacity than lower resolution videos.
- 2. In order to change the image resolution setting to take high resolution photos, an SD memory card needs to be inserted.

## Playback Mode

You can preview your photos in this mode.

- 1. Power on your camera.
- Press the Down button to enter the Playback Mode.
- 3. An icon will appear on the upper left corner of the LCD. Press the Shutter button to exit to the standby mode.

**Note:** "NO FILE" will appear on the LCD when there is no photos/videos in your camera. You can press the Shutter button to exit to the camera mode.

#### Preview photos

Press the Up/Down button to select and view your photos and videos. "JPG" will appear on the LCD if you selected a photo. "AVI" will appear on the LCD when you select an AVI file.

## Playback AVI files

- 1. Select an AVI file in your SD memory card by pressing the Up/Down button.
- 2. Press the Menu button.
- 3. Press the Up/Down button to select the Play option.
- Press the Shutter button to start playing.
- 5. Press the Shutter button again to stop playing.

#### Delete photo and/or videos

You may delete images directly from the memory card on your camera. The images can only be deleted while in the playback mode.

- 1. In playback mode, press the Menu button.
- 2. Press the Up/Down button to select one of the following options:
  - "Delete One" in order to delete the current file selected.
  - "Delete All" to delete all the files in your camera.
- 3. Press the Shutter button.
- 4. Press the Up/Down button to select either "Yes" or "No".
- 5. Press the Shutter button again to confirm your choice. If you choose "Yes" the currect file is deleted forever. This action is irreversible.

#### **Format**

This function will delete all of the files in your camera's memory (internal memory or SD memory card, depending on the device selection). Please be certain that you wish to use this function:

- 1. Press the Menu button.
- 2. Press the Up/Down button to select the Format option.
- 3. Press the Menu button.
- 4. Press the Up/Down button to select either "Yes" or "No".
- 5. Press the Shutter button again to confirm your selection.
- 6. A "Format OK" message will appear on the LCD once the format has completed.

#### Print your photos

Your camera supports the PictBridge printing function that allows you to print photos any time directly from the camera's memory to a connected printer.

- 1. In the playback mode press the Up/Down button to select a photo you want to print out.
- 2. Press the Menu button.
- 3. Press the Up/Down button to select the Print option.
- 4. Press the Menu button.
- 5. Press the Up/Down button and select "Yes".
- 6. Press the Menu button again. A "Please connect your DSC to printer" message will appear on the LCD.
- 7. Connect your camera to any PictBridge compatible printer to continue with the printing.
- 8. Press the "Shutter" button to start printing the selected photo.

## **Install the Vivitar Experience Image Manager Software**

<u>Warning:</u> Do not plug your camera into the computer until the software installation is complete. You must be connected to the internet to install and run the Vivitar Experience Image Manager software.

 Insert the installation CD into your CD-ROM drive. The installation screen should automatically open.

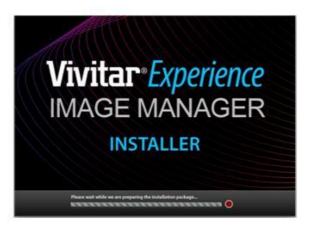

- 2. On PC: The Vivitar Experience Image Manager Installer window appears. If the window does not appear, open the application's CD/DVD drive and click on "Setup.exe" to launch the installer.
- 3. On Macintosh: Click the icon to install the Vivitar Experience Image Manager.

4. If you do not have internet access at the time of inserting the CD-ROM, connect to the internet and then click the "Install Vivitar Experience Image Manager" button to begin the installation Note: If you do not have internet access, you can still download media from the camera. Click the "How to transfer photos and videos from my camera to my computer" button for instructions.

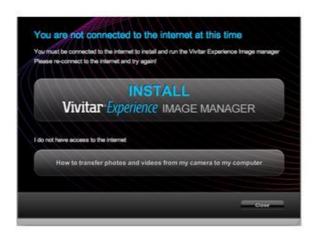

- 5. If you have internet access, the "Choose your language" window opens, choose your language and click "Next" to open the next window.
- 6. Select your camera model from the list and click "Next" to open the next window.

- 7. Click "Next" to confirm your camera model selection and to install the application.
- 8. Please wait while the application is being installed on your computer.
- 9. Please review the license terms.
  - On PC and Macintosh: Click the "I accept the terms of this license agreement" and then click "Next" to continue.
- 10. On PC only: Let the "Vivitar Experience Image Manager" installer create the folder to where the program will be installed, and then click "Install".
- 11. Please wait while the application continues the installation process on your computer.
- On PC: Click the "Close" button when the installation is complete.
   On Macintosh: Click the "Quit" button when the installation is complete.
- 13. Click the "Launch Vivitar Experience Image Manager" to open the application or close the window and run the Vivitar Experience Image Manager by clicking on the desktop icon (PC) or from the Programs or Applications menu on your computer.

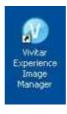

## Connect your camera to the computer

- 1. Use the USB cable that came with your camera to connect your camera to your computer.
- 2. Turn your camera on.
- The first time you connect the device to the computer you will have to wait a few seconds until the computer recognizes the device.

## Get photos and videos from your camera to your computer

An SD card needs to be inserted. Do not disconnect the cable during transfer. Doing so will cancel the transfer of any files on their way to your computer.

1. Select the "Get images" button from the Main menu.

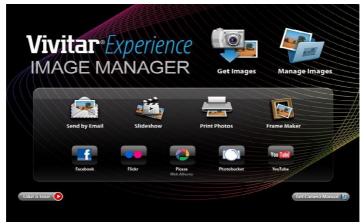

- 2. The "Get media from device" window opens.
- 3. You can select to download photos, videos or both.
- 4. Select your camera (removable disk) from the device window. If your camera is the only USB device connected then it will be selected automatically.
- 5. Select a location on the computer where to place the new photo and video files.
- 6. Add the new photo and video files to albums if desired.
- 7. Select to remove the media files from the selected device (removable disk) after the import.
- 8. Click the "Get media" button to transfer the photos and videos from your camera to your computer. A media download progress bar appears on the bottom left showing the number of media files downloading to your computer. A message appears when the download is complete.
- 9. The photo and video files that you selected are now downloaded to your computer to the selected folder and albums ready for your use.

#### Get started!

Using the Vivitar Experience Image Manager, you can upload and manage photos and videos to and from the most popular photo sharing and social networking sites - Facebook, Flickr, MySpace, Picasa, Photobucket and YouTube. Seamlessly transfer photos and videos from one social network to another. Organize your images by creating offline and online albums. Edit images using automatic and manual tools. Use automatic "Geotagging" with built in Google Maps.

For more details on how to use the Vivitar Experience Image Manager open the Help file or click the "Take the Tour" button on the application's Home page.

## Transfer media from my camera to my computer manually (Using Windows)

- 1. Use the USB cable that came with your camera to connect your camera to your computer.
- 2. A window appears with a list of options, select "Open folder to view files" and click OK.
- 3. Open the DCIM folder and the folder inside to view the media files.
- 4. Select the media and copy the files from this folder into your computer. Optionally, select the files and choose Copy from the Edit menu. Then select a folder and choose Paste from the Edit menu.
- 5. We recommend that you copy the images into the Pictures/My Pictures folder and the videos into the Videos/My Videos folder.
- 6. Do not disconnect the cable during transfer. Doing so will cancel the transfer of any files on their way to your computer.

## Transfer media from my camera to my computer manually (Using Macintosh)

- 1. Use the USB cable that came with your camera to connect your camera to your computer.
- 2. The camera's device icon appears on the desktop.
- 3. Click on the device icon and open the DCIM folder and the folder inside to view the media files.
- 4. Select the files and drag them into your computer. Optionally, select the files and choose Copy from the Finder's Edit menu. Then select a folder and choose Paste from the Edit menu.

- We recommend that you copy the images into the Pictures folder and the videos into the Movies folder.
- 6. Do not disconnect the cable during transfer. Doing so will cancel the transfer of any files on their way to your computer.

## **Maintenance of Your Digital Camera**

The digital camera is a delicate device. Please handle your camera with care to avoid damaging it.

## **Sakar Warranty Card**

This warranty covers for the original consumer purchaser only and is not transferable. Products that fail to function properly **UNDER NORMAL USAGE**, due to defects in material or workmanship. Your product will be repaired at no charge for parts or labor for a period of one year.

What Is Not Covered By Warranty:

Damages or malfunctions not resulting from defects in material or workmanship and damages or malfunctions from other than normal use, including but limited to, repair by unauthorized parties, tampering, modification or accident.

What To Do When Service Is Required:

When returning your defective product (postage pre-paid) for service, your package should include:

- Copy of original bill of sale
- 2. A detailed written description of the problem.
- 3. Your return address and telephone number (Daytime)

#### MAIL TO ADDRESS BELOW:

Sakar International Attention: Service Department 195 Carter Drive Edison, NJ 08817 U.S.A.

## **Technical Support**

For technical support issues please visit our website at <a href="www.vivitar.com">www.vivitar.com</a>. You can find manuals, software and FAQ's at the website. Can't find what you are looking for? E-mail us at <a href="support@vivitar.com">support@vivitar.com</a> and one of our technical support team members will answer your questions. For phone support in the US please call 1-800-592-9541, in the UK call 0800 917 4831. If you would like to call from anywhere else, please visit <a href="www.vivitar.com">www.vivitar.com</a> for your local toll free number.

## **Appendix A: Specifications**

| Sensor                 | CMOS sensor                                   |
|------------------------|-----------------------------------------------|
| Image resolution       | 5M, 3M, 2M, VGA                               |
| Video resolution       | VGA, QVGA                                     |
| Lens                   | f=7.23mm, F2.8                                |
| Internal memory        | SD RAM 8MB                                    |
| External memory        | Support SD card up to 8GB                     |
| Flash                  | Auto/force on/red eye reduction/off           |
| Self-timer             | 10S                                           |
| Power saving           | 60S                                           |
| Printing               | PictBridge                                    |
| Battery                | 2*AAA batteries                               |
| Transmission interface | USB V1.1                                      |
| Working temperature    | 0~40°C                                        |
| Computer system        | Window XP/ Vista/ Mac OS X (10.4.6 or higher) |

## **Appendix B: Troubleshooting**

Q: I have taken photos and selected the "Get Images" button. I get a message that the images where successfully transferred but the photos do not appear on my computer. What do I do?

First ensure that you have in fact taken photos. Press the Shutter button to take some sample photos and then try downloading them again.

With test photos if the camera powers off before you upload them to the computer the photos are not stored in the camera's memory. These photos should be uploaded quickly before the camera powers off. If the photos are saved to the SD memory card then all the photos should appear.

#### Q: How do I make sure I don't lose important pictures?

Your camera uses SDRAM memory, which requires a constant electric current to store your test photos. Should your camera lose power (for instance if the battery dies or run out of power) all stored pictures will be lost. This camera requires an SD card for normal use. If the camera powers off nothing will happen to the images stored on the SD memory card. We recommend always downloading your photos to your computer as soon as possible to prevent unintentional data loss.

Q: I deleted images using the Vivitar Experience Image Manager. The photo was also deleted from my computer. How do I recover photos that I accidently deleted?

All images deleted using the Vivitar Experience Image Manager are sent to your computer's Recycle or Trash Bin and can be retrieved from there.

A00-310809GES